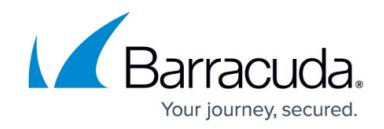

# **How to Configure a Tunneled Web App**

#### <https://campus.barracuda.com/doc/53248253/>

Create tunneled web apps to allow SSL VPN users to access web-based internal applications through an SSL tunnel created by CudaLaunch for Desktop. The client then connects to a dynamically generated port on the loopback interface (e.g., 127.0.0.1:7324). CudaLaunch forwards the web traffic through the SSL tunnel to the SSL VPN service and the web server behind it

### **Configure a Tunneled Web App**

- 1. Go to **CONFIGURATION > Configuration Tree > Box > Virtual Servers >** *your virtual server* **> Assigned Services > VPN-Service > SSL-VPN**.
- 2. In the left menu, select **Web Apps**.
- 3. Click **Lock**.
- 4. Click **+** to add a tunneled web app to the **Tunneled Web Apps** list.
- 5. Enter a **Name** and click **OK**. The **Tunneled Web Apps** window opens.
- 6. Enter the **Visible Name**. This is the name used in the web portal and CudaLaunch.
- 7. Enter the hostname, FQDN, or IP address of the **Web Server Host**. E.g., test.barracuda.com
- 8. From the **Protocol** list, select **HTTP** or **HTTPS** matching the protocol used by the web service.
- 9. Enter the **Web Server Port**.

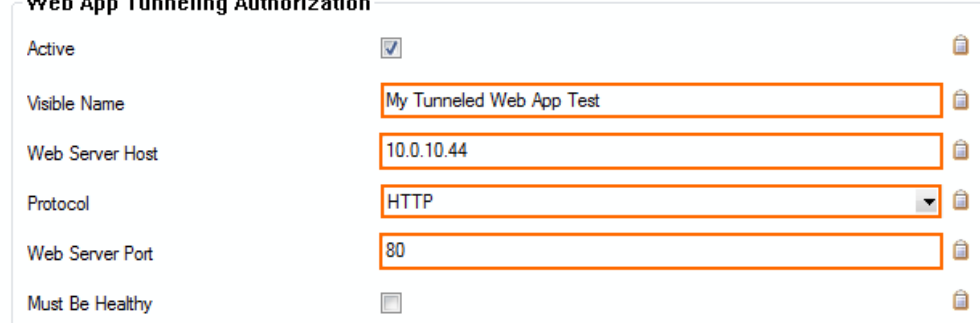

- 10. (optional) Check **Must be Healthy** if the Windows client has to pass a health check before launching the web forward. This setting requires a configured access monitor. For more information, see [How to Use the Barracuda Access Monitor.](http://campus.barracuda.com/doc/46206577/)
- 11. (optional) To restrict access to the web forward by user group, replace the **\*** entry in the **Allowed User Groups** list. Click **+** to add new user groups.
- 12. (optional) Click **Ex/Import** to upload a custom icon.
- 13. Click **OK**.
- 14. Click **Send Changes** and **Activate**.

## Barracuda CloudGen Firewall

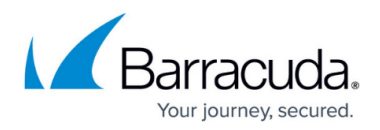

#### **Figures**

1. ssl\_vpn\_tunneled\_webapp\_01.png

© Barracuda Networks Inc., 2019 The information contained within this document is confidential and proprietary to Barracuda Networks Inc. No portion of this document may be copied, distributed, publicized or used for other than internal documentary purposes without the written consent of an official representative of Barracuda Networks Inc. All specifications are subject to change without notice. Barracuda Networks Inc. assumes no responsibility for any inaccuracies in this document. Barracuda Networks Inc. reserves the right to change, modify, transfer, or otherwise revise this publication without notice.